# 中国学位与研究生教育学会 平台 用户手册

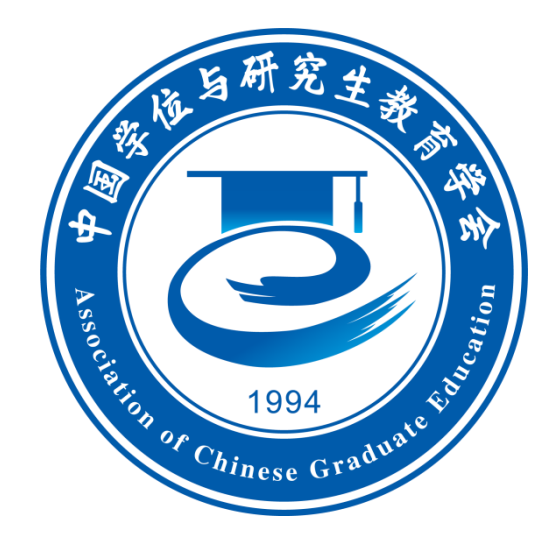

# 中国学位与研究生教育学会秘书处

2023 年 5 月

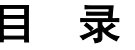

<span id="page-1-0"></span>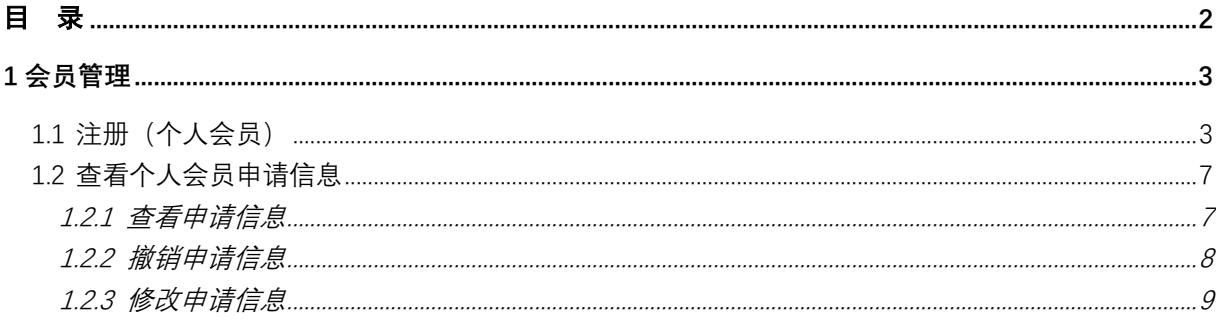

# <span id="page-2-0"></span>**1** 会员管理

## <span id="page-2-1"></span>**1.1** 注册(个人会员)

功能说明:从事和支持研究生教育工作的专家、教师、管理人员或研究 生,可申请成为个人会员,在线填写信息提交申请后,可以以普通用户的身 份登入系统,待个人会员管理员审批通过后,平台身份更新为个人会员,并 发送以下短信告知。

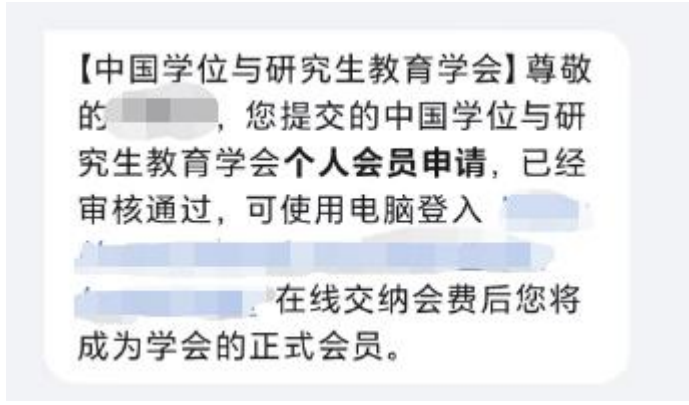

#### 会员注册审核成功后短信提示

说明:待管理员审批通过成为个人会员后,可登入系统(PC 端网址: https://cgec.acge.org.cn/login/enterLogin)进行会费缴纳,成为正式会员,正 式会员可在系统中下载个人会员证,交费成功后将发送以下短信提示(相关 操作流程可在系统内点击右上方【操作指南】查看)。

> 【中国学位与研究生教育学会】尊敬 的: , 您的个人会员会费已缴纳 完成。欢迎您积极参加学会各项活 动、学会将为会员尽力提供最优质的 服务!

> > 交费成功后短信提示

操作步骤:

(1)功能位置:系统主页点击【立即注册】,在弹出页面选择身份并 点击个人会员下的【完善信息】。

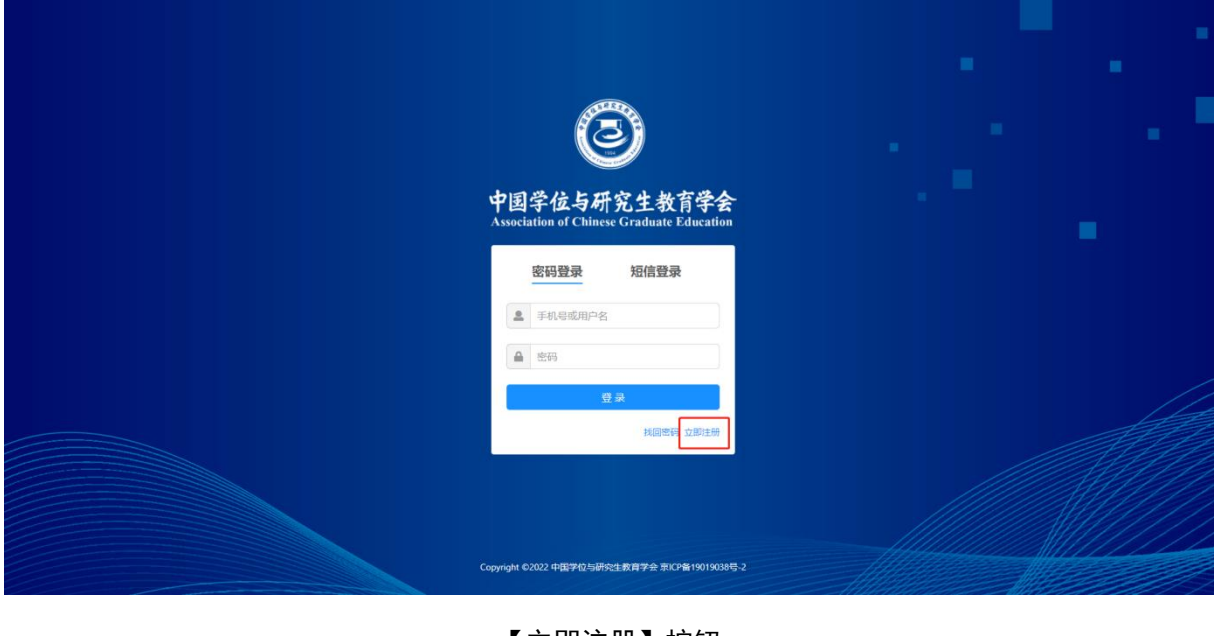

【立即注册】按钮

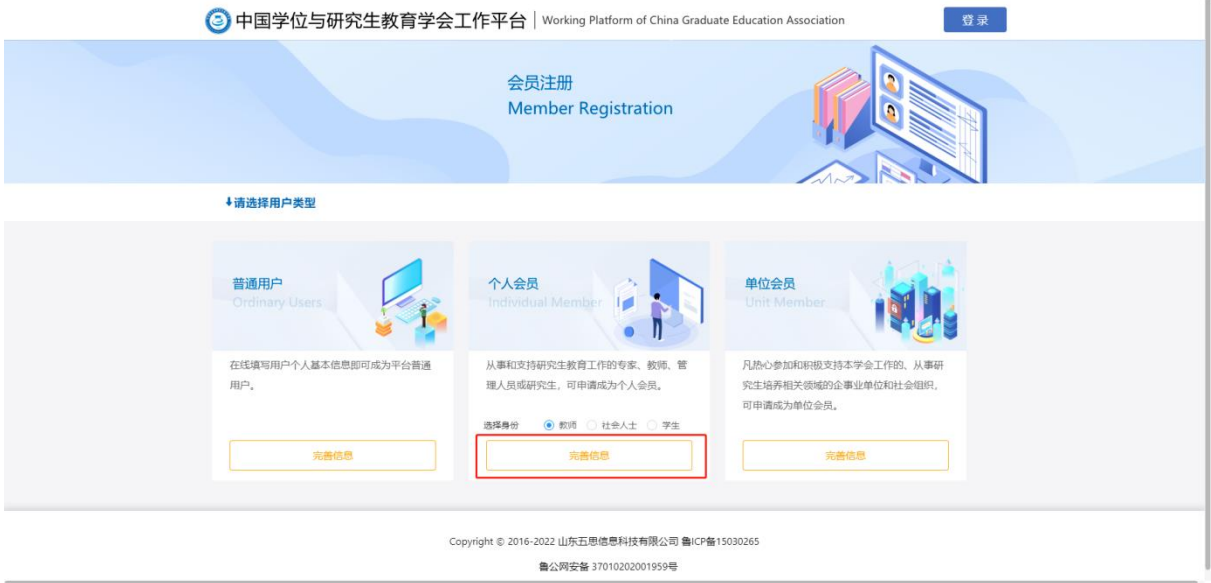

【完善信息】按钮

(2)身份验证:输入手机号、图片验证码后点击【获取验证码】,系 统将向填写的手机号发动短信验证码;输入短信验证码后点击【下一步】,

### 进入完善信息页面。

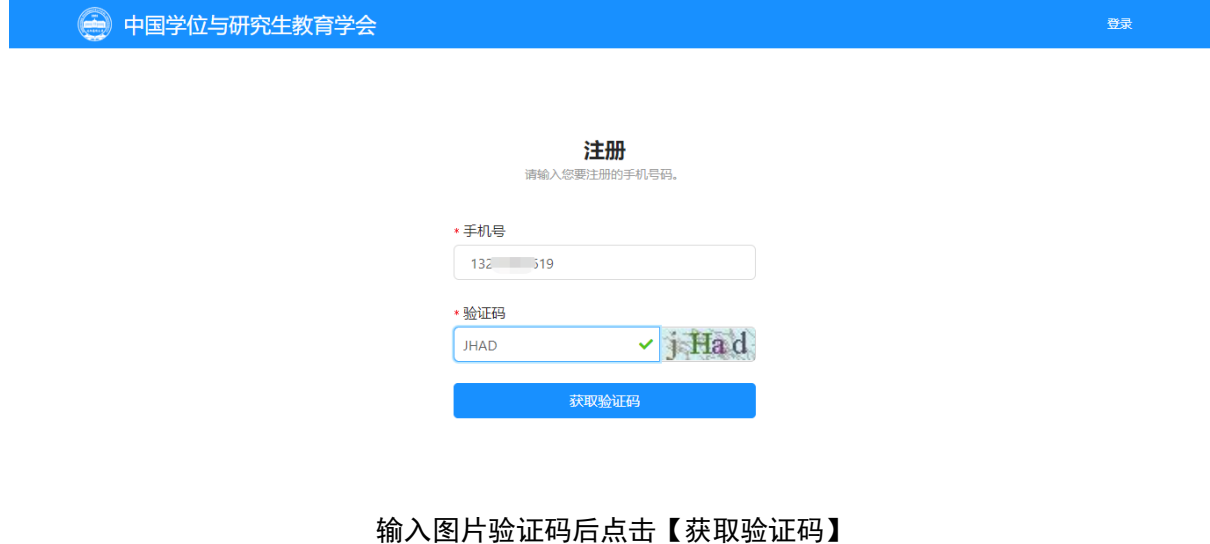

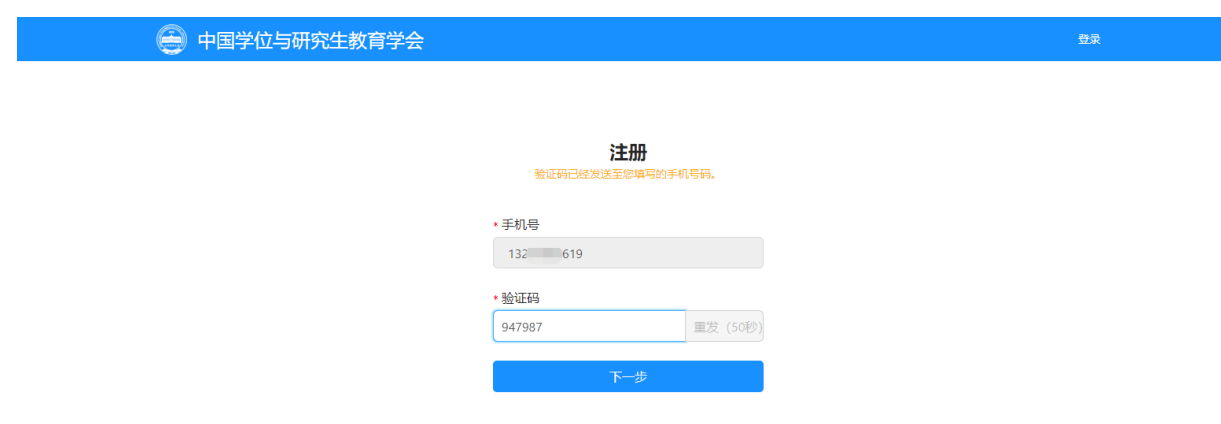

输入验证码后点击【下一步】

(3)选择会员类型:可选择申请个人普通会员或个人高级会员,个人 普通会员只需填写基本信息和最后学历信息,提交申请后由个人会员管理 员审核;个人高级会员需填写基本信息、最后学历信息、工作简历、培养研 究生情况、工作成果等信息,提交申请后由个人会员管理员初审、会员部专 家委员会终审。

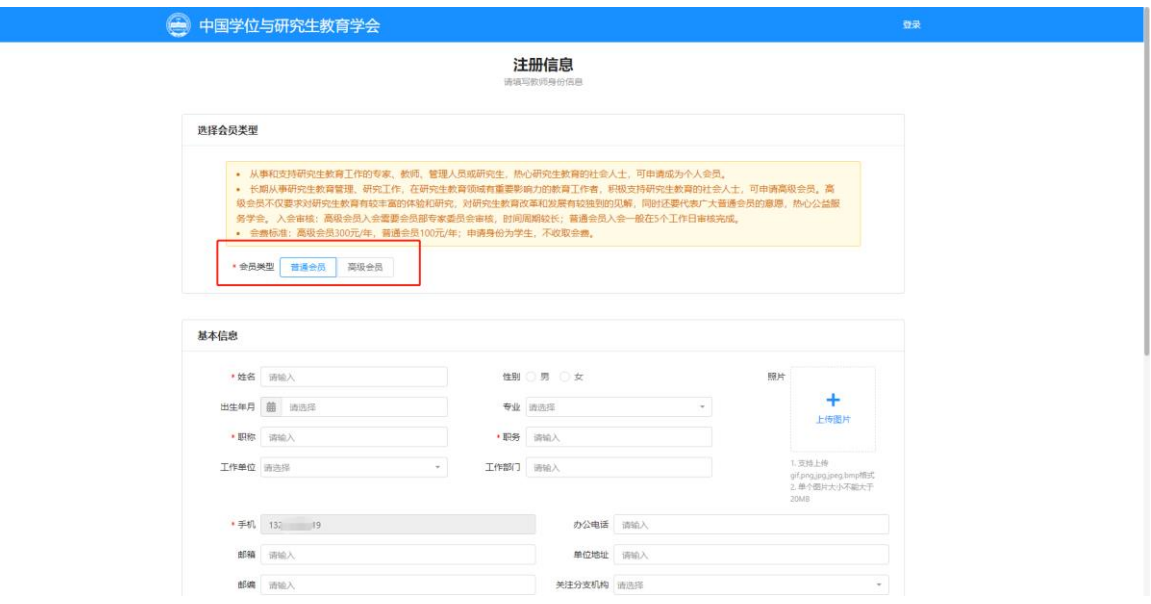

选择申请会员类型

(4)完善信息并提交申请:在线填写页面的信息项后,阅读个人承诺, 若同意承诺内容,勾选【我已阅读并同意上述内容】后,系统将显示【提交申 请信息】按钮,点击提交后即可提交申请。

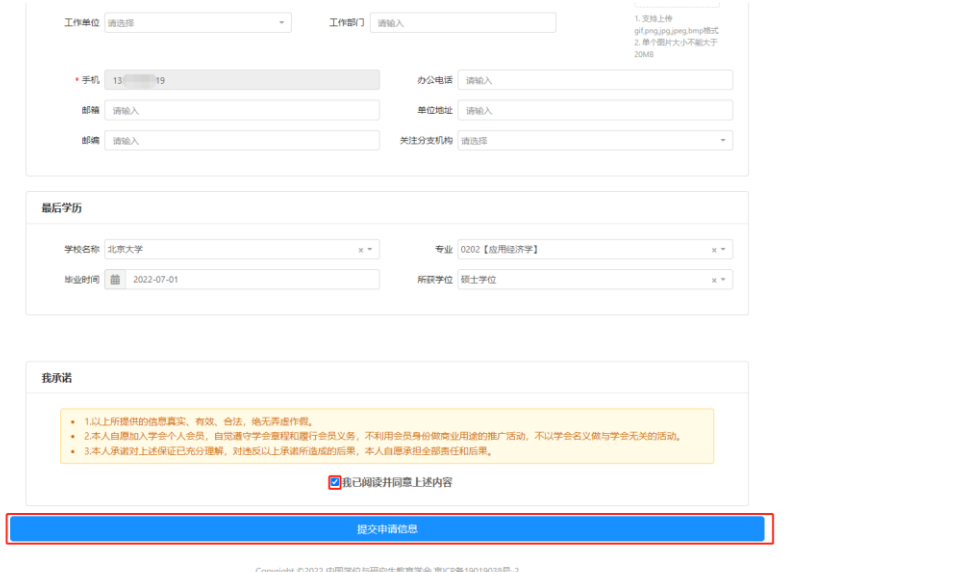

完善信息后点击【提交注册信息】

(5)弹出注册成功后表示已成功注册普通用户身份的账号,默认登入 账号为填写的手机号,默认密码为手机号后六位,待管理员审批通过后即可 成为个人会员,并发送短信告知。点击【返回首页】或右上角【登入】按钮, 输入账号、密码后可登入系统。

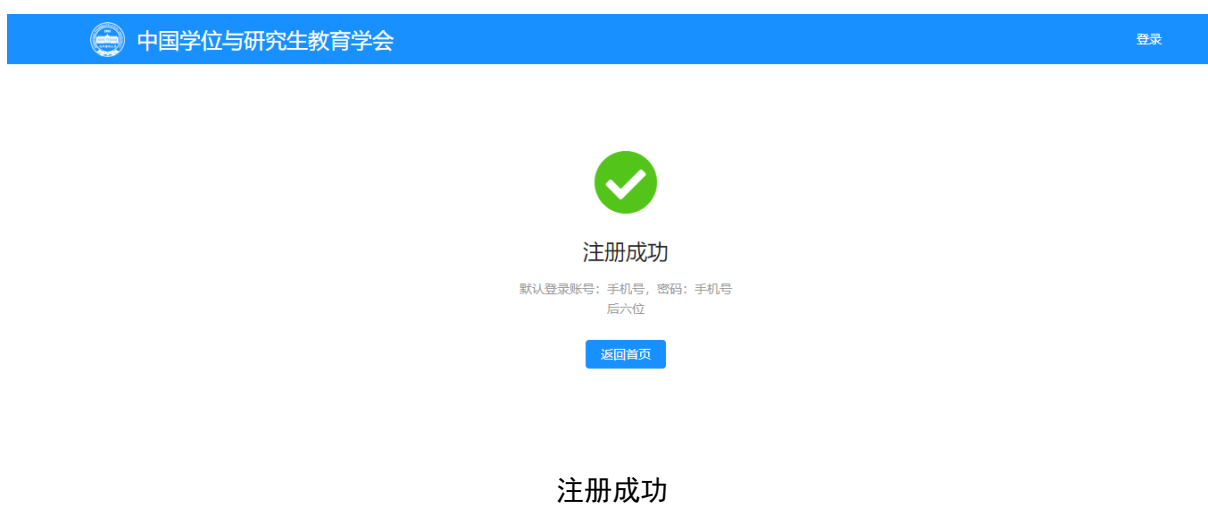

# <span id="page-6-0"></span>**1.2** 查看个人会员申请信息

功能说明:在申请信息审核通过之前,可由普通用户身份登入系统(默 认账号为手机号,密码为手机号后六位),进入系统后可查看个人会员申请 审核流程、审核进度、审核意见等,且可以撤回、修改、提交申请信息。

#### <span id="page-6-1"></span>**1.2.1** 查看申请信息

功能说明:查看申请信息、审核进度、审核结果、审核意见等。

操作步骤:

(1)功能位置:成功提交个人会员申请后,个人中心主页的右上方将 显示一条申请记录,点击操作列【查看】后弹出查看审核进度页面。

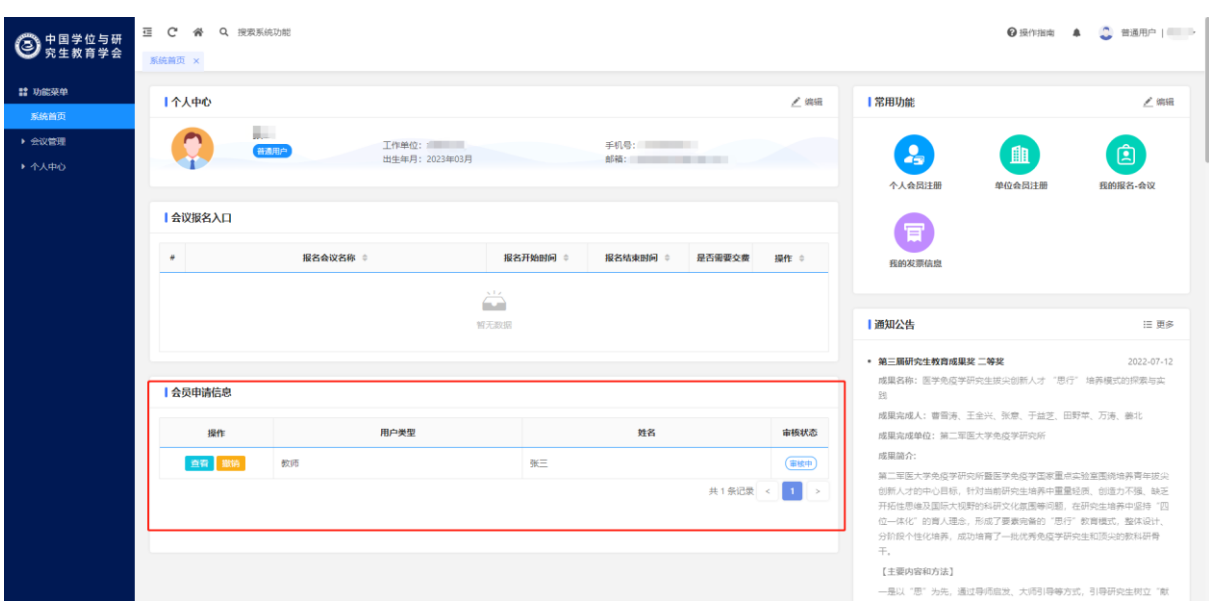

功能位置

(2)查看申请信息:在查看审核进度页面,可查看本次申请的审核流 程节点、审核结果、审核意见,点击蓝色字体即可查看申请、修改的信息内 容。

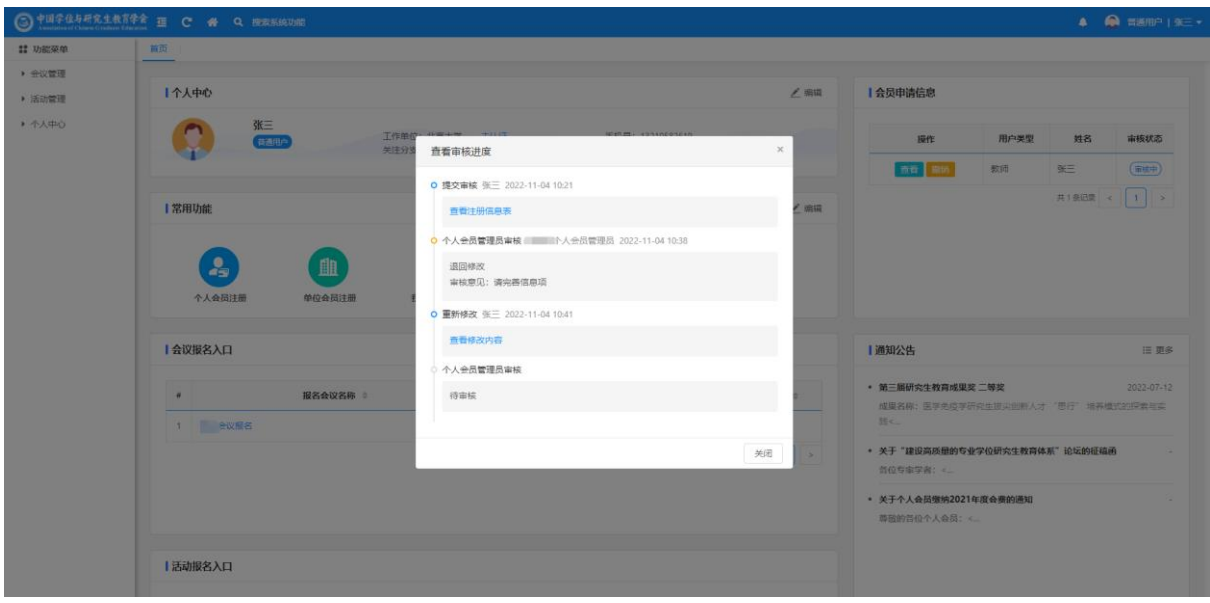

查看申请信息

# <span id="page-7-0"></span>**1.2.2** 撤销申请信息

功能说明:撤销个人会员申请信息,撤回后可编辑信息并再次提交申请。

操作步骤:

(1)功能位置:成功提交个人会员申请后,个人中心主页的右上方将显 示一条申请记录,点击操作列【撤销】按钮将撤回本条申请记录。

(2)点击撤销后,在弹出的是否确认撤销页面点击【确定】即可撤销本 次申请,撤销后本条记录审核状态更新为已撤销,点击操作列【编辑】可对 信息重新编辑。

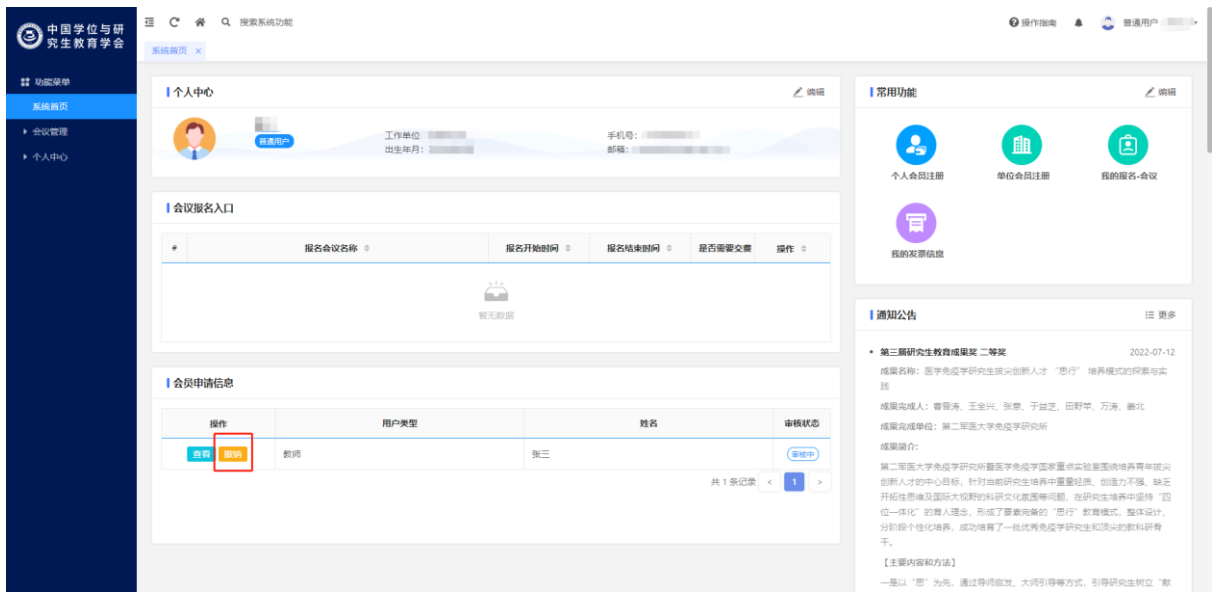

#### 撤销申请信息

#### <span id="page-8-0"></span>**1.2.3** 修改申请信息

功能说明:修改个人会员申请信息,修改后将根据填写的信息更新当前 账号的信息。

操作步骤:

(1)功能位置:个人会员申请记录的审核状态为已撤销或待修改时, 点击操作列【编辑】可对申请信息再次修改并暂存或提交。

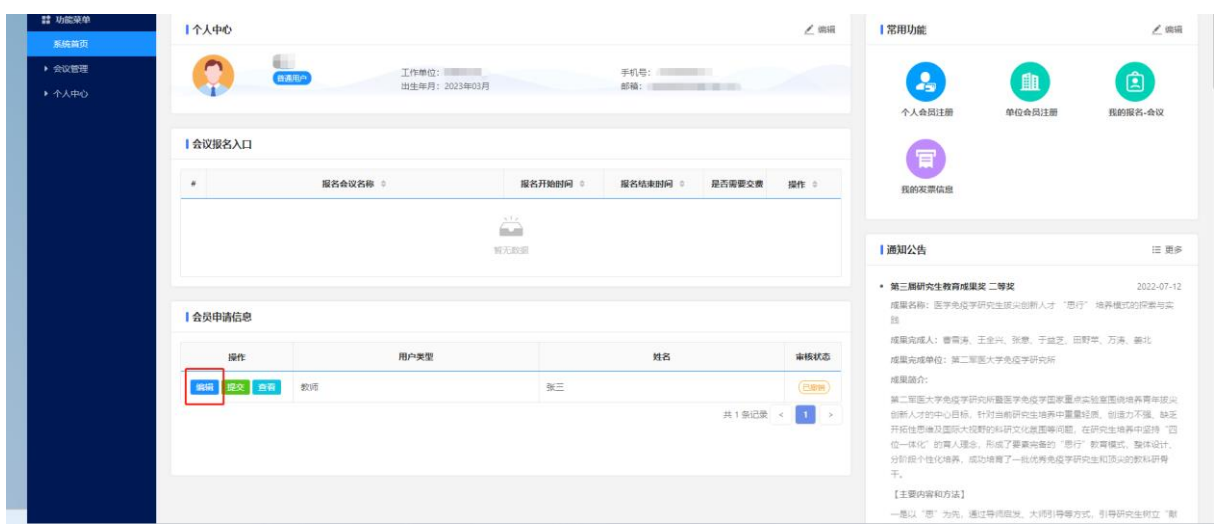

#### 操作列【编辑】按钮

(2)提交修改后的信息:在修改信息页面修改信息后,点击【提交】 即可向审核人员再次提交申请;也可点击【暂存】保存信息,待修改完成后, 点击操作列【提交】或修改信息页面的【提交】,向审核人员再次提交申请。

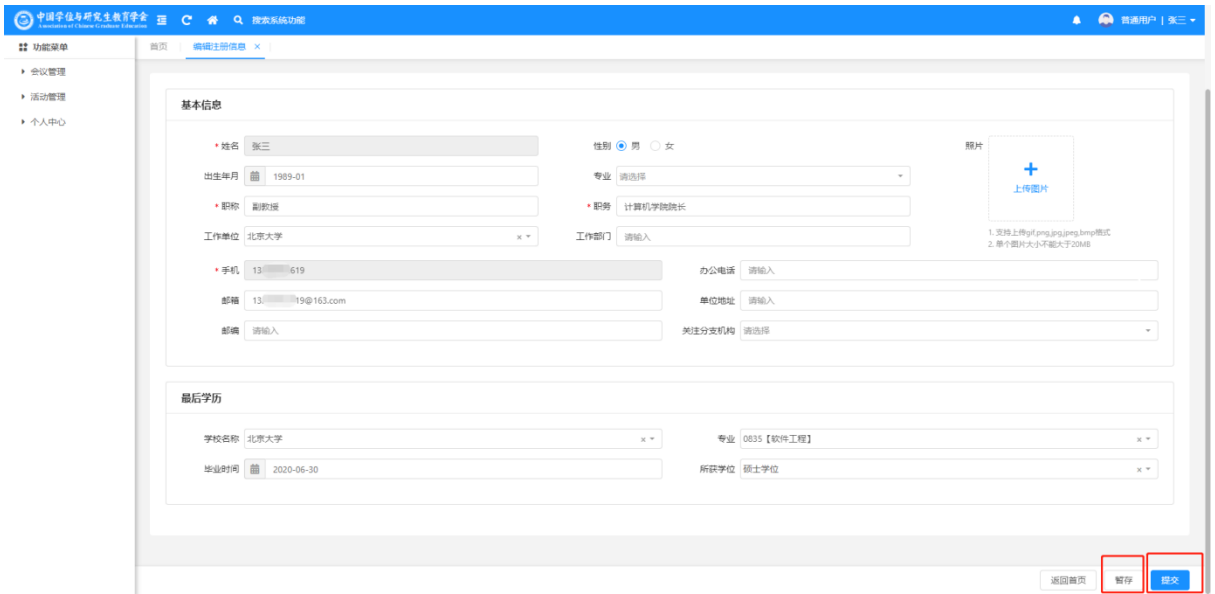

修改信息页面【暂存】、【提交】按钮

#### 中国学位与研究生教育学会平台用户手册

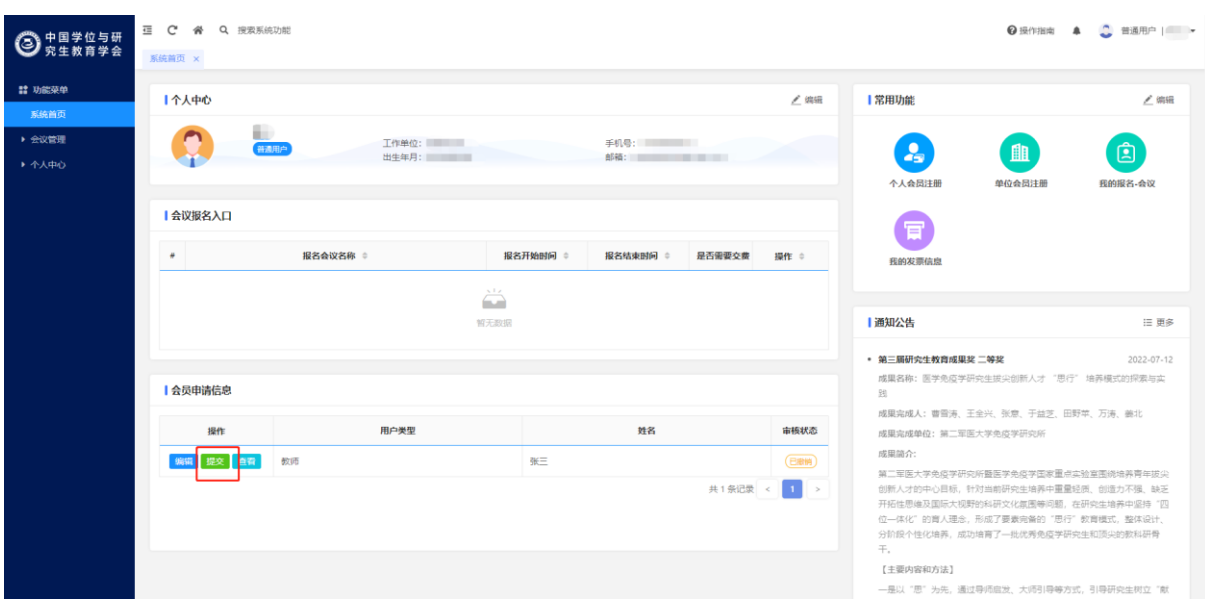

操作列【提交】按钮

技术支持:山东五思信息科技有限公司